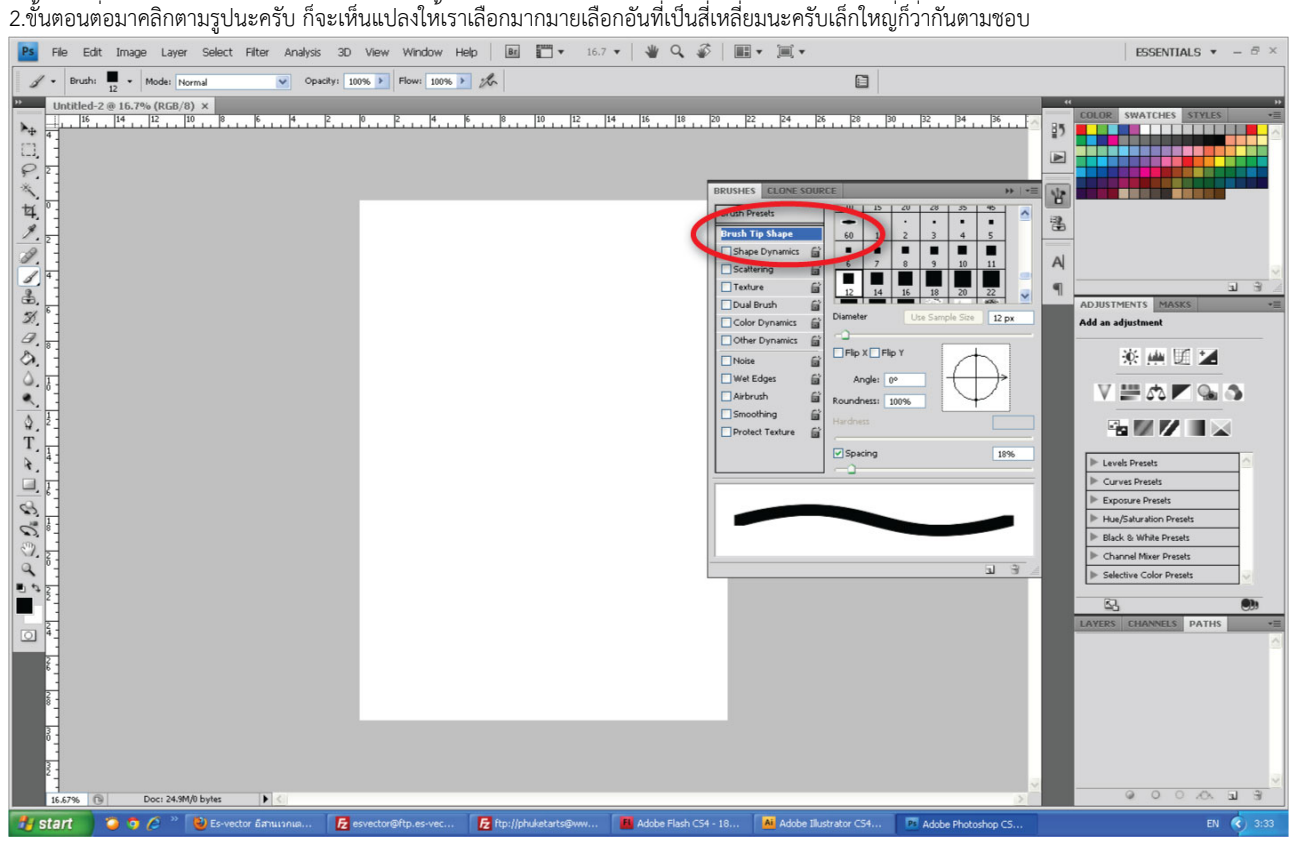

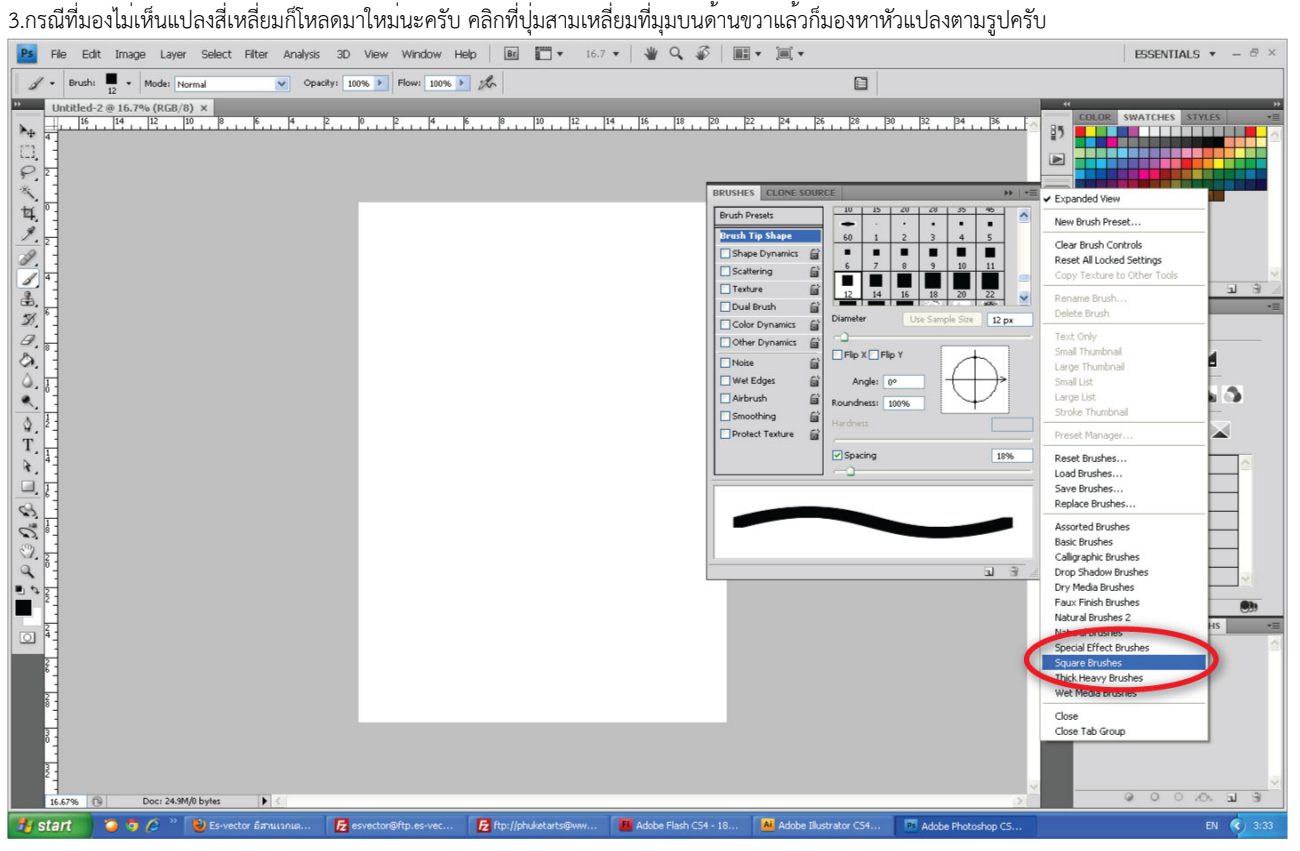

4.ปรับสไลด์บาร์ตามรูปให้สูงขึ้นก็จะเห็นว่ามันเป็นเส้นปะแล้วนะครับที่นี้เราก็ใช้แปลงนี้ลากไปตามที่เราต้องการได้เลยนะครับ

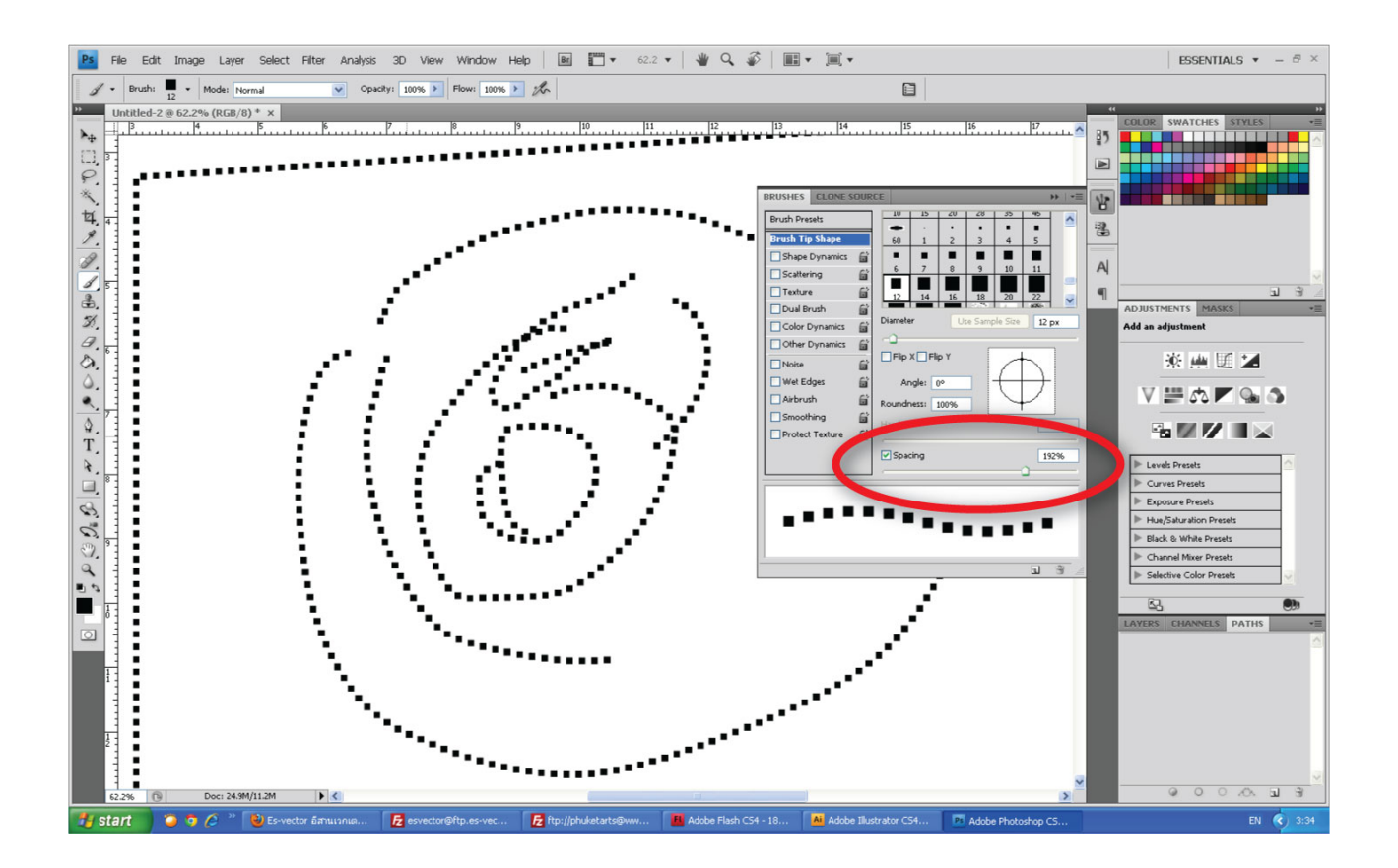

5.มีอีกนิดหนึ่งครับคือจะให้มันวิ่งตามเส้น path ครับ ก็สร้างเส้นพาทขึ้นมา แล้วก็ไปที่พาเลทพาทครับคลิกที่มุมบนขวาตรงสามเหลี่ยมเล็ก ก็จะมีรายการออกมาให้เราเลือกตามภาพนะครับ (ในภาพนี้ผิดพลาดนิดหน่อยนะครับตรงพาทมันเสร็จแล้วสมมุติว่ายังไม่ได้ใส่นะครับ อิอิ)

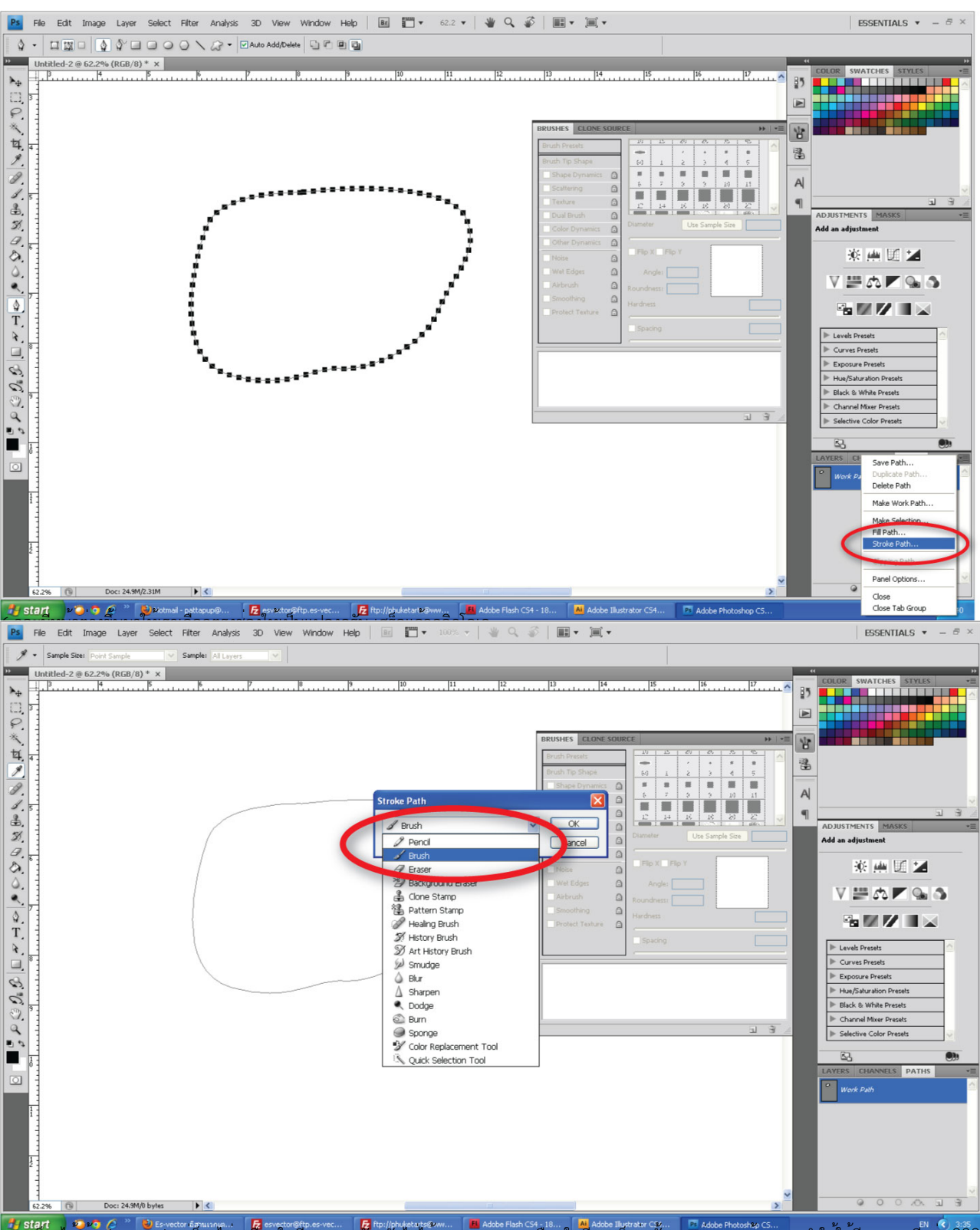

7. เราการได้เส้นปะตามรูป แต่ก็จะไม่เหมือนในอีลาสนะครับ มันไม่ได้หมุนตามเหมือนในอีลาสก็เท่านั้นเอง ยุ่งยากเนอะแนะนำให้ใช้อีลาสเลยดีกว่า อิอิอิ<br>7.เราก็จะได้เส้นปะตามรูป แต่ก็จะไม่เหมือนในอีลาสนะครับ มันไม่ได้หมุนตามเหมือนใน

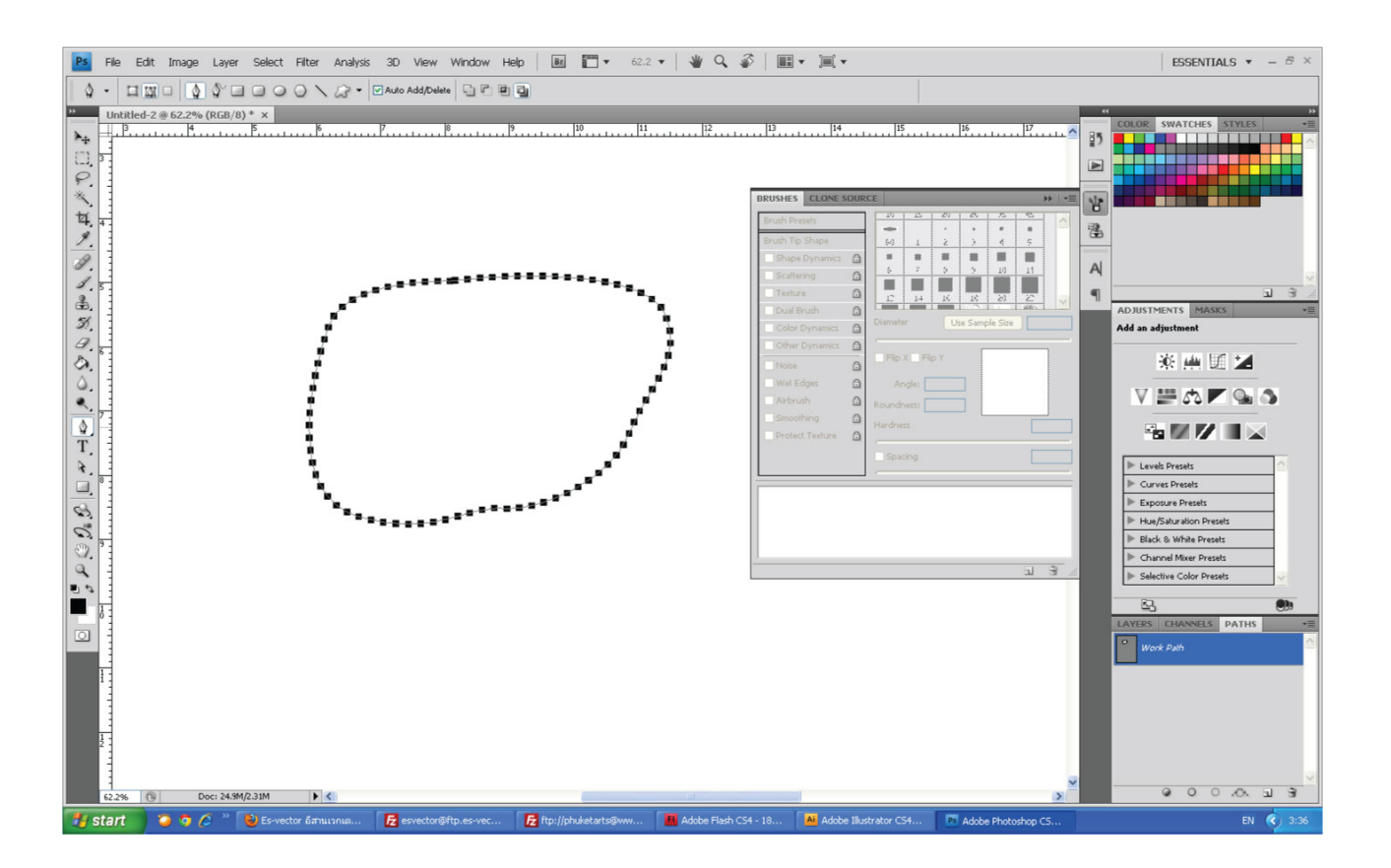